Verwenden Sie den Assistenten zur Instrumenten-I/O von National Instruments, um Messinstrumente anzusprechen, die über Meldungen kommunizieren sowie zur grafischen Analyse der Antwort. Mit dem I/O-Assitenten ist eine Kommunikation mit Messgeräten möglich, die mit einer seriellen, einer Ethernet- oder einer GPIB-Schnittstelle arbeiten.

Der Datenaustausch mit den Messgeräten erfolgt dabei in geordneten Schritten. Um den Instrumenten I/O-Assistenten verwenden zu können, müssen Sie diese Schritte in eine Sequenz einbinden. Sobald die Schritte der Sequenz hinzugefügt worden sind, werden sie im Fenster "Schritt-Sequenz" angezeigt. Verwenden Sie zur Konfiguration des Instrumenten I/O die mit den einzelnen Schritten verknüpfte Ansicht. Im Instrumenten I/O-Assistenten sind vier Schritte verfügbar.

- [Instrument](#page-1-0) wählen-Verwenden Sie diesen Schritt, um das Instrument auszuwählen, mit dem kommuniziert werden soll und zur Konfiguration der grundlegenden Instrumenteneigenschaften. Dieser Schritt erscheint im Fenster "Schritt-Sequenz", sobald der Instrumenten I/O-Assistent gestartet wird und muss immer der erste Schritt in einer Instrumenten I/O-Assistenten-Sequenz sein.
- [Abfrage](#page-6-0) und Analyse—Dieser Schritt ist dazu zu verwenden, einen Befehl an das Instrument zu senden, eine Antwort vom Instrument zu lesen und die empfangenen Daten zu analysieren.
- [Schreiben—](#page-3-0)Mit Hilfe dieses Schrittes wird ein Befehl an das Instrument übermittelt.
- Lesen und [Analysieren](#page-5-0)—Dieser Schritt dient zum Lesen einer Instrumentenantwort sowie zur Analyse von deren Daten.

Sobald eine Schritt-Sequenz erstellt worden ist, kann diese Sequenz zur Kommunikation mit dem Instrument ausgeführt werden. Im Anschluss daran können Sie unter **Lesen und Analysieren** bzw. **Abfragen und Analysieren** die ausgegebenen Daten selbst in Token aufteilen und den Token bestimmte Datentypen zuweisen.

Oktober 2005, 370704B-0113

© 2003-2005 National Instruments Corporation. Alle Rechte vorbehalten.

# <span id="page-1-0"></span>**Auswahl eines Messinstruments**

**Hinweis** Vor Beginn der Kommunikation mit dem Gerät muss dieses richtig angeschlossen und  $\mathbb{N}$ konfiguriert werden. Weitere Informationen zu Anschluss und Konfiguration befinden sich in der jeweiligen Gerätedokumentation.

Verwenden Sie den Schritt **Instrument wählen**, um das Instrument auszuwählen, mit dem kommuniziert werden soll und zur Konfiguration der grundlegenden Instrumenteneigenschaften.

Gehen Sie zur Auswahl eines Geräts wie folgt vor.

- 1. Sobald der Instrumenten I/O-Assistent gestartet wird, erscheint im Fenster "Schritt-Sequenz" automatisch der Schritt **Gerät auswählen**. Wählen Sie aus dem Pulldown-Menü **Auswahl eines Geräts** das Instrument, mit dem Sie kommunizieren möchten oder den Port, mit dem Ihr Instrument verbunden ist.
	- **Hinweis** Geräte mit Ethernet-Schnittstelle werden nur in der  $\mathcal{N}$ Liste **Geräteauswahl** angezeigt, wenn sie zuvor mit dem Measurement & Automation Explorer (MAX) konfiguriert wurden. Alternativ kann auch der VISA-Instrumenten Ressourcendeskriptor direkt in das Feld **Auswahl eines Geräts** eingegeben werden.

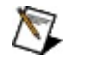

**Hinweis** Wenn ein Gerät, das Sie gerade erst angeschlossen haben, nicht unter **Geräteauswahl** aufgeführt wird, betätigen Sie die Schaltfläche **Geräteliste aktualisieren**.

- 2. Die Schaltfläche **Eigenschaften ermöglicht die Konfiguration** grundlegender Geräteeigenschaften.
- 3. In das Eingabefeld **Timeout** ist die Anzahl an Millisekunden einzugeben, die der Instrumenten I/O-Assistent bei jedem Schritt zu warten hat, bevor ein Fehler ausgegeben wird.
- 4. Wählen Sie unter **Endzeichen** das Zeichen aus, das als letztes Zeichen im Befehl für dieses Instrument stehen soll. Sie können aber auch zur Eingabe eines Endzeichens in das Textfeld **Endzeichen <benutzerdefiniert>** wählen.
- 5. Wählen Sie aus dem Pulldown-Menü **Datenerzeugungstyp** die Art von Programmcode aus, der durch den Instrumenten I/O-Assistenten erstellt werden soll.
- 6. (Optional) Wenn Sie ein GPIB-Instrument verwenden und möchten, dass

der Instrumenten I/O-Assistent nach Fehlern vom Typ 488.2 sucht, aktivieren Sie die Option **488.2 Fehlerprüfung durchführen**. Wenn die Fehlerabfrage durch das Instrument unterstützt wird, ist der entsprechende Befehl für das Instrument in das hierfür vorgesehene Dialogfeld einzugeben. Eine Übersicht über alle gültigen Befehle finden Sie in der Beschreibung zum Gerät.

Nach Auswahl des Geräts, mit dem die Kommunikation erfolgen soll, fügen Sie dem Programm weitere Schritte hinzu. Zur Verfügung stehen Ihnen die Optionen [Schreiben,](#page-3-0) Lesen und [analysieren](#page-5-0) und Abfragen und [analysieren,](#page-6-0) mit denen dem Gerät Befehle übermittelt und Daten vom Gerät empfangen werden.

## <span id="page-3-0"></span>**Senden eines Instrumentenbefehls**

Verwenden Sie den Schritt **Schreiben** dazu, einen Befehl an ein Instrument zu übermitteln. Dieser Schritt kann auch zur programmatischen Konfiguration eines Geräts mehrmals mit verschiedenen Befehlen wiederholt werden.

Führen Sie die folgenden Schritte durch, um einen Befehl an ein Instrument zu schreiben.

- 1. [Wählen](#page-1-0) Sie das Gerät aus, mit dem Sie kommunizieren möchten.
- 2. Klicken Sie die Schaltfläche Schritt hinzufügen + über dem Fenster **Schritt-Sequenz** an und wählen Sie aus der dann erscheinenden Liste **Schreiben** aus.
- 3. Geben Sie den Instrumentenbefehl in das Textfeld **Befehl eingeben** ein oder klicken Sie mit der rechten Maustaste auf das Befehlsfenster und verwenden Sie die Option **Befehl einfügen** aus dem Kontextmenü, um einen Befehl auszuwählen, den sie bereits eingegeben haben. Mit der Option **Befehlshistorie löschen** aus dem Kontextmenü kann diese Befehlsliste gelöscht werden. Eine Übersicht über alle gültigen Befehle finden Sie in der Beschreibung zum Gerät.
- 4. (Optional) Einem Befehl ein Parameter [hinzufügen.](#page-4-0)
- 5. Klicken Sie die Schaltfläche Ausführen  $\blacklozenge$  über dem Fenster Schritt-**Sequenz** an, um den Befehl an das Gerät zu übermitteln.

# <span id="page-4-0"></span>**Hinzufügen von Parametern zu Befehlen**

Mit dem Schritt [Schreiben](#page-3-0) können Sie einem Instrumentenbefehl ein Eingangsparameter hinzufügen. Der Parameter wird zum Eingangswert für das VI oder die Funktion.

Führen Sie folgende Schritte aus, um einem Befehl einen Parameter hinzuzufügen:

1. Wählen Sie aus dem Feld **Befehl eingeben** einen Befehl aus und klicken Sie auf die Schaltfläche **Parameter hinzufügen**. Statt dessen können Sie aber auch den Befehl mit der rechten Maustaste anklicken und aus dem Kontextmenü **Parameter hinzufügen** auswählen.

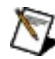

**Hinweis** Wenn Sie einen Parameter aus einem vorangegangenen Befehl wiederverwenden möchten, können Sie einen Befehl anklicken und die Option **Mit Eingang verknüpfen** aus dem Kontextmenü auswählen, den bereits eingegebenen Parameters erneut zu erstellen. Sie können einen Parameter aus einem früheren Befehl auch kopieren, indem Sie den Parameter auswählen und die Tastenkombination  $\langle$ Strg + C $>$  drücken. Zum Einfügen des Parameters in einen neuen Befehl drücken Sie  $\langle$ Strg + V $>$ .

- 2. Geben Sie einen Standardwert für den Parameter in das Textfeld **Testwert** ein.
- 3. Geben Sie in das Textfeld **Parameterbezeichnung** einen Namen ein. Mit diesem Namen wird später in der Applikation gearbeitet.
- 4. Um den Datentyp eines Parameters zu verändern, klicken Sie diesen an und wählen aus dem Pulldown-Menü **Datentyp** einen neuen Datentypen aus.

Zum Entfernen eines Parameters klicken Sie den Wert mit der rechten Maustaste an und wählen aus dem Kontextmenü die Option **Parameter entfernen** aus. Um sämtliche Parameter zu entfernen, ist die Schaltfläche **Alle Parameter löschen** anzuklicken.

## <span id="page-5-0"></span>**Lesen von Daten von Messinstrumenten**

Verwenden Sie den Schritt **Lesen und Analysieren**, um Gerätedaten zu lesen und die ausgegebenen Daten zu analysieren.

Gehen Sie zum Lesen von Gerätedaten wie folgt vor.

- 1. [Wählen](#page-1-0) Sie das Gerät aus, mit dem Sie kommunizieren möchten.
- 2. Klicken Sie die Schaltfläche Schritt hinzufügen + über dem Fenster "Schritt-Sequenz" an und wählen Sie aus der dann erscheinenden Liste **Lesen und Analysieren** aus.
- 3. Klicken Sie die Schaltfläche **Ausführen** über dem Fenster "Schritt-Sequenz"an, um die Gerätedaten zu lesen. Die Daten sind daraufhin im Fenster zur Anzeige der vom Gerät empfangenen Daten zu sehen.
- 4. [Analysieren](#page-7-0) Sie die Daten.
- 5. (Optional) [Skalieren](#page-46-0) Sie die Token, die sie erstellt haben.

# <span id="page-6-0"></span>**Abfrage eines Geräts**

Über **Abfragen und analysieren** kann gleichzeitig ein Befehl an ein Gerät übermittelt werden, eine Antwort vom Gerät empfangen werden und die ausgegebenen Daten werden analysiert. Sie können den Schritt **Abfragen und analysieren** auch in die beiden Schritte **Schreiben** und **Lesen und Analyse** aufspalten, um die *[parametrisierten](#page-4-0) Eingänge* verwenden zu können.

Gehen Sie zur Abfrage eines Geräts wie folgt vor.

- 1. [Wählen](#page-1-0) Sie das Gerät aus, mit dem Sie kommunizieren möchten.
- 2. Klicken Sie die Schaltfläche **Schritt hinzufügen +** über dem Fenster "Schritt-Sequenz" an und wählen Sie aus der dann erscheinenden Liste **Abfragen und analysieren** aus.
- 3. Geben Sie in das Textfeld **Befehl eingeben** den für das Gerät vorgesehenen Befehl ein, oder verwenden Sie das Pulldown-Menü, um einen bereits von Ihnen vordefinierten Befehl auszuwählen. Eine Übersicht über alle gültigen Befehle finden Sie in der Beschreibung zum Gerät.
- 4. Klicken Sie die Schaltfläche **Ausführen** ♦ über dem Fenster "Schritt-Sequenz" an, um einen Befehl an das Gerät zu übermitteln und die Geräteantwort zu lesen. Die Daten sind daraufhin im Fenster zur Anzeige der vom Gerät empfangenen Daten zu sehen.
- 5. [Analysieren](#page-7-0) Sie die Daten.
- 6. (Optional) [Skalieren](#page-46-0) Sie die Token, die sie erstellt haben.
- 7. (Optional) Klicken Sie mit der rechten Maustaste den Schritt **Abfragen und analysieren** im Fenster "Schritt-Sequenz" and und wählen Sie aus dem Kontextmenü die Option **Schritt aufteilen in Schritte Schreiben und Lesen**, um den Schritt in **Schreiben** und **Lesen und Analyse** aufzuteilen.

# <span id="page-7-0"></span>**Analyse der vom Gerät empfangenen Daten**

Bei [Verwendung](#page-5-0) der Schritte Abfragen und [analysieren](#page-6-0) oder Lesen und analysieren für den Empfang von Daten von einem Gerät, werden diese im entsprechenden Fenster wie in der Abbildung angezeigt. Der Instrumenten I/O-Assistent kann den gesamten Datensatz [automatisch](#page-9-0) analysieren bzw. Sie können die Daten manuell in Token parsen. Benutzen Sie das Antwortfenster, wenn Token manuell erzeugt und in einer Applikation angewendet werden sollen.

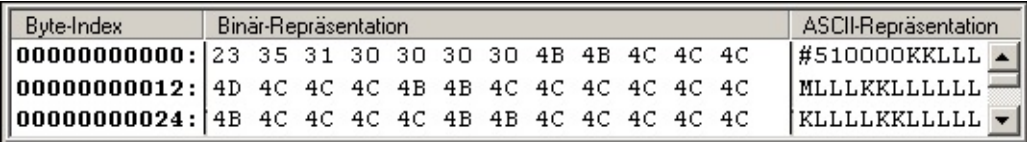

Das Antwortfenster zeigt Daten in binärer Form, ASCII-Form oder binärer und ASCII-Form an. Mit Hilfe des Pulldown-Menüs unter der Spalte **Byte-Index** des Antwortfensters lässt sich das Format auswählen, in dem die Daten im Antwortfenster angezeigt werden. Die Spalte **Byte-Index** unterstützt Sie dabei, sich in einem Datensatz zu bewegen. Um binäre Zahlen und Strings mit binärem Inhalt sowie binäre Zahlenarrays zu analysieren, verwenden Sie die Spalte **binäre Darstellung**. Um ASCII-Ziffern und Strings oder ASCII-Ziffernarrays zu analysieren, verwenden Sie die Spalte **ASCII-Darstellung**.

#### **Manuelles Parsen von Daten in Token**

Führen Sie folgende Schritte durch, um Daten manuell in Token zu parsen.

1. Bewegen Sie den Cursor über das Antwortfenster und klicken Sie die zu analysierenden Daten an. Im Antwortfenster erscheint ein Token hervorgehoben innerhalb der Datenauswahl, wie folgende Abbildung verdeutlicht. Sie können das [Antwortfenster](#page-10-0) für die Analyse von binären Zahlen und Strings, binären [Zahlen-Arrays,](#page-11-0) [ASCII-Zahlen](#page-12-0) und Strings und [ASCII-Zahlen-Arrays](#page-13-0) verwenden.

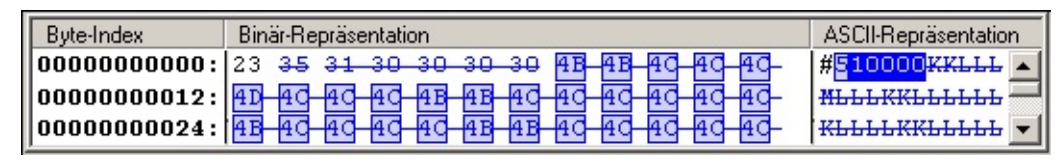

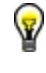

**Tipp** Eine Voransicht des Tokens ist unter **Wert** im unteren Bereich des Assistenten zur Instrumenten-I/O möglich.

2. Um den Datentyp eines Token zu verändern, müssen Sie diesen im Antwortfenster mit der rechten Maustaste anklicken und einen neuen Datentyp aus dem Kontextmenü **Datentyp** auswählen. Stattdessen können Sie das Token auch anklicken und aus dem Menü **Typ** auf der Registerkarte **Datentyp** eine Auswahl vornehmen.

**Hinweis** Sie können den Assistenten zur Instrumenten-I/O so konfigurieren, dass alle Daten in einem Token analysiert werden, bis keine Daten mehr vorhanden sind. Um den Assistenten zur Instrumenten-I/O so zu konfigurieren, dass alle Daten analysiert werden, wählen Sie die Option **Nach Ende der Daten** aus dem Pulldown-Menü **Anzahl** im Schritt **Abfragen und analysieren** oder klicken Sie auf die Schaltfläche **Nach Ende der Daten** unter dem Pulldown-Menü **Anzahl**. Der Assistent zur Instrumenten-I/O analysiert die Daten auch bis zum Ende, wenn Sie auf die Schaltfläche **automatische Analyse** klicken. Die Option **Bis Datenende** ist nur dann verfügbar, wenn das Token, das Sie konfigurieren, das letzte Token ist.

 $\boxtimes$ 

# <span id="page-9-0"></span>**Automatische Analyse der vom Messgerät empfangenen Daten**

Führen Sie folgende Schritte aus, um vom Messgerät empfangene Daten automatisch zu parsen.

- 1. Klicken Sie die Schaltfläche **Autom. Analyse**, wenn binäre Blockdaten oder ASCII-Text automatisch analysiert werden sollen. Die automatische Analyse von Daten parst benachbarte numerische Werte als einen einzigen Array-Wert.
- 2. Geben Sie in das Feld **Tokenbezeichnung** einen Namen ein. Mit diesem Namen wird später in der Applikation gearbeitet.
- 3. (Optional) Enthält der Token des Arrays weniger als fünf Elemente, können Sie den Token im Antwortfenster mit der rechten Maustaste anklicken und aus dem Kontextmenü die Option **Array in Elemente teilen** wählen, um die Arrayelemente in verschiedene Werte zu teilen.

**Hinweis** Wenn einige der Daten bereits manuell analysiert wurden, beendet das Programm die Analyse beim ersten Token. Bereits analysierte Daten werden *nicht* erneut analysiert.

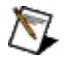

# <span id="page-10-0"></span>**Analysieren einer Binärzahl oder einer Binärfolge**

Das Antwortfenster zeigt Daten in binärer Form, ASCII-Form oder binärer und ASCII-Form an. Mit Hilfe des Pulldown-Menüs unter der Spalte **Byte-Index** des Antwortfensters lässt sich das Format auswählen, in dem die Daten im Antwortfenster angezeigt werden.

Mit dem Instrumenten-I/O-Assistenten kann eine einzelne Binärzahl, eine Folge von Binärzahlen oder ein Array aus [Binärzahlen](#page-11-0) analysiert werden. Zur Analyse einer Binärzahl oder -folge gehen Sie wie folgt vor:

- 1. Klicken Sie in der Spalte **Binäre Darstellung** des Antwortfensters den ersten Byte der zu analysierenden Binärwerte an. Die Auswahl wird auf der Registerkarte **Datentyp** angezeigt.
- 2. Wählen Sie aus, was für ein Token-Array erstellt werden soll. Im Antwortfenster erscheint das Token dann im markierten Bereich hervorgehoben.
- 3. Geben Sie in das Feld **Tokenbezeichnung** einen Namen ein. Mit diesem Namen wird später in der Applikation gearbeitet.
- 4. Um den Datentypen eines Token zu verändern, klicken Sie diesen mit der rechten Maustaste an und wählen einen aus dem Kontextmenü **Datentyp** einen neuen Datentypen aus. Statt dessen können Sie das Token auch anklicken und aus dem Menü **Typ** auf der Registerkarte "Datentyp" eine Auswahl vornehmen.

# <span id="page-11-0"></span>**Analyse von Arrays aus Binärzahlen**

Das Antwortfenster zeigt Daten in binärer Form, ASCII-Form oder binärer und ASCII-Form an. Mit Hilfe des Pulldown-Menüs unter der Spalte **Byte-Index** des Antwortfensters lässt sich das Format auswählen, in dem die Daten im Antwortfenster angezeigt werden.

Mit dem [Instrumenten-I/O-Assistenten](#page-10-0) kann entweder eine einzelne Binärzahl, eine Folge von Binärzahlen oder ein Array aus Binärzahlen analysiert werden. Gehen Sie dazu nach folgenden Schritte vor:

- 1. Klicken Sie in der Spalte **Binäre Darstellung** des Antwortfensters den ersten Binärwert des zu analysierenden Arrays an. Die Auswahl wird auf der Registerkarte **Datentyp** angezeigt.
- 2. Wählen Sie die Art des zu erstellenden Tokens aus. Im Antwortfenster erscheint das Token dann im markierten Bereich hervorgehoben.
- 3. Aktivieren Sie auf der Registerkarte **Datentyp** die Option **Array**.
- 4. Geben Sie in das Textfeld **Array-Größe** die Array-Größe ein oder wählen Sie aus dem Pulldown-Menü einen Wert aus.
	- $\bigwedge$ **Hinweis** Die Größenangabe von Arrays kann entweder in Elementen oder Byte erfolgen. Wenn die Array-Größe in Elementen angegeben werden soll, wählen Sie **Element(e)** aus dem Pulldown-Menü **Element(e)/Byte** aus. Wenn die Array-Größe in Byte angegeben werden soll, wählen Sie **Byte** aus.
	- ନ **Tipp** Arrays können vollständig oder vereinfacht angezeigt werden. Um die Ansicht eines Arrays zu verändern, klicken Sie es doppelt an.
- 5. Geben Sie in das Feld **Tokenbezeichnung** einen Namen ein. Mit diesem Namen wird später in der Applikation gearbeitet.
- 6. Um den Datentypen eines Token zu verändern, klicken Sie diesen mit der rechten Maustaste an und wählen einen aus dem Kontextmenü **Datentyp** einen neuen Datentypen aus. Stattdessen können Sie das Token auch anklicken und aus dem Menü **Typ** auf der Registerkarte **Datentyp** eine Auswahl vornehmen.

# <span id="page-12-0"></span>**Analyse von ASCII-Zahlen oder -Strings**

Das Antwortfenster zeigt Daten in binärer Form, ASCII-Form oder binärer und ASCII-Form an. Mit Hilfe des Pulldown-Menüs unter der Spalte **Byte-Index** des Antwortfensters lässt sich das Format auswählen, in dem die Daten im Antwortfenster angezeigt werden.

Mit dem Instrumenten [I/O-Assistenten](#page-13-0) kann eine einzelne ASCII-Zahl oder ein ASCII-String oder ein Array aus ASCII-Zahlen analysiert werden. Zur Analyse einer ASCII-Zahl oder einer Folge von ASCII-Zeichen gehen Sie wie folgt vor:

- 1. Klicken Sie in der Spalte **ASCII-Darstellung** des Antwortfensters den zu analysierenden Wert an.
- 2. Geben Sie die Anzahl der in den Token aufzunehmenden Zeichen in das Feld **Zeichenanzahl** ein oder verwenden Sie das Pulldown-Menü, um einen bereits von Ihnen voreingestellten Wert auszuwählen.
- 3. Geben Sie in das Feld **Tokenbezeichnung** einen Namen ein. Mit diesem Namen wird später in der Applikation gearbeitet.
- 4. Damit ein Token als String interpretiert wird, klicken Sie das Token mit der rechten Maustaste an und wählen Sie aus dem Kontextmenü **Datentyp»String** aus. Damit ein Token als Zahl interpretiert wird, klicken Sie das Token mit der rechten Maustaste an und wählen Sie aus dem Kontextmenü **Datentyp»Zahl** aus.

# <span id="page-13-0"></span>**Analyse von Arrays aus ASCII-Werten**

Das Antwortfenster zeigt Daten in binärer Form, ASCII-Form oder binärer und ASCII-Form an. Mit Hilfe des Pulldown-Menüs unter der Spalte **Byte-Index** des Antwortfensters lässt sich das Format auswählen, in dem die Daten im Antwortfenster angezeigt werden.

Mit dem Instrumenten [I/O-Assistenten](#page-12-0) kann eine einzelne ASCII-Zahl oder ein String oder ein Array aus ASCII-Zahlen analysiert werden. Zur Analyse eines Arrays aus ACII-Zahlen gehen Sie wie folgt vor:

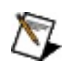

**Hinweis** ASCII-Zeichen können nur als Zahlen-Arrays interpretiert werden, wenn die einzelnen Elemente durch Trennzeichen voneinander separiert sind.

- 1. Geben Sie die Zeichen, die die ASCII-Zeichen voneinander abgrenzen, in das Textfeld **Trennzeichen** ein.
- 2. Klicken Sie in der Spalte **ASCII-Darstellung** des Antwortfensters die erste Zahl des Arrays an. Wenn ein Token gegenwärtig als String analysiert wird, klicken Sie diesen mit der rechten Maustaste an und wählen aus dem Kontextmenü **Datentyp»Zahl** aus.
- 3. Aktivieren Sie auf der Registerkarte **Datentyp** die Option **Array**.
- 4. Geben Sie in das Textfeld **Array-Größe** die Array-Größe ein oder wählen Sie aus dem Pulldown-Menü einen Wert aus.

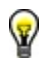

**Tipp** Wenn Sie den Cursor über Elemente des Assistenten zur Instrumenten-I/O bewegen, wird in diesem Fenster eine Beschreibung dazu angezeigt.

#### **488.2-Fehlerprüfung**

Wenn Sie möchten, dass die GPIB-Schnittstelle bei der Kommunikation mit einem Messinstrument auf Fehler überprüft wird, aktivieren Sie das Kontrollkästchen an der Option **488.2-Fehlerprüfung durchführen**. Wenn die Fehlerabfrage durch das Instrument unterstützt wird, ist der entsprechende Befehl für das Instrument in das hierfür vorgesehene Dialogfeld einzugeben. Eine Übersicht über alle gültigen Befehle finden Sie in der Beschreibung zum Gerät.

# **Parameter hinzufügen**

Klicken Sie auf die Schaltfläche **Parameter hinzufügen**, um einem Befehl ein Parameter hinzuzufügen.

# **Array**

Aktivieren Sie die **Array**-Funktion, wenn Daten als Array analysiert werden sollen.

# **ASCII**

Klicken Sie auf die Schaltfläche mit der Option **ASCII**, um den Parameter im ASCII-Format zu lesen.

### **ASCII-Schreibweise**

In der Spalte **ASCII-Darstellung** können die vom Messgerät empfangenen Daten als ASCII-Text analysiert werden.

### **ASCII-Schreibweise**

Mit Hilfe der Spalte **ASCII-Darstellung** können die vom Messgerät empfangenen Daten als ASCII-Text formatiert werden.

## **Autom. Analyse**

Klicken Sie die Schaltfläche **Autom. Analyse** an, wenn sämtliche Geräteantwortdaten automatisch analysiert werden sollen.

## **Binär**

Klicken Sie auf die Schaltfläche **Binär**, um den Parameter im Binär-Format zu lesen.

#### **Binärschreibweise**

Mit Hilfe der Spalte **Binäre Darstellung** des Antwortfensters lassen sich Daten als Binärwerte analysieren.

#### **Binärschreibweise**

Mit Hilfe der Spalte **Binäre Darstellung** des Fensters lassen sich Daten als Binärwerte formatieren.

# **Byte-Index**

Verwenden Sie die Spalte **Byte-Index** des Antwortfensters, um sich in einem Datensatz zu bewegen.

#### **Byte-Reihenfolge**

Wählen Sie aus dem Pulldown-Menü **Byte-Reihenfolge** die Byte-Reihenfolge der Binärdaten aus. Die Byte-Folge gibt an, ob Integerwerte im Speicher entweder vom höchstwertigen zum niederwertigsten Byte oder umgekehrt angeordnet sein sollen. Wählen Sie **Big-Endian**, wenn der höchstwertigste Byte des Tokens oder Parameters die niedrigste Speicheradresse belegen soll. Wählen Sie **Little-Endian**, wenn der niederwertigste Byte des Tokens oder des Parameters die niedrigste Speicheradresse belegen soll.

#### **Alle Parameter löschen**

Um sämtliche Parameter zu entfernen, ist die Schaltfläche **Alle Parameter löschen** anzuklicken.

# **Analyse löschen**

Um sämtliche Token zu entfernen, ist die Schaltfläche **Analyse löschen** anzuklicken.

## **Datenerzeugungstyp**

Wählen Sie unter **Datenerzeugungstyp** aus, welche Art von Programmcode der Assistent zur Instrumenten-I/O erzeugen soll.

#### **Anzahl**

Geben Sie die Anzahl an Bytes, Elementen oder Zeichen an, die in das Array aufgenommen werden sollen. Wenn eine binäre Arraygröße in Bytes eingegeben werden soll, wählen Sie **Byte(s)** aus dem Pulldown-Menü **Element(e)/Byte(s)** und geben in das Textfeld **Byteanzahl** die Arraygröße ein. Wenn eine binäre Arraygröße in Elementen eingegeben werden soll, wählen Sie **Element(e)** aus dem Pulldown-Menü **Element(e)/Byte(s)** und geben in das Textfeld **Arraygröße** die Arraygröße ein. In das Eingabefeld **Zeichenanzahl** ist die Größe eines ASCII-Strings einzugeben. In das Eingabefeld **Arraygröße** ist die Größe eines ASCII-Arrays einzugeben.

## **Nach Ende der Daten**

Klicken Sie auf die Schaltfläche **Bis Datenende**, um alle Daten in einem Token solange zu analysieren, bis keine Daten mehr vorhanden sind.

## **Datentyp**

Wählen Sie aus dem Pulldown-Menü **Datentyp** einen neuen Datentyp für den Parameter aus.

### **Element(e)/Byte (Anzahl)**

Eine Array-Größe kann entweder in Elementen oder in Bytes angegeben werden. Wenn die Array-Größe in Elementen angegeben werden soll, wählen Sie **Element(e)** aus dem Pulldown-Menü aus. Wenn die Array-Größe in Byte angegeben werden soll, wählen Sie **Byte** aus.

# **Befehl eingeben**

Geben Sie einen Befehl ein, um diesen an das Instrument zu senden. Eine Übersicht über alle gültigen Befehle finden Sie in der Beschreibung zum Gerät.

### **Anzahl der Bytes einfügen**

Aktivieren Sie das Kontrollkästchen **Anzahl der Bytes einfügen**, um die endgültige Datenlänge in Bytes zu bestimmen und die Zahl vor den Daten einzufügen.

### **Suchmaschine für Gerätetreiber**

Klicken Sie auf die Schaltfläche **Suchmaschine für Gerätetreiber**, um die Suchmaschine zu starten und den Instrumenten-I/O-Assistenten zu beenden.

#### **Normalisieren**

Aktivieren Sie das Kontrollkästchen **Normieren**, um die Eingangsdaten des Graphen an die von Ihnen festgelegten Minimal- bzw. Maximalwerte anzupassen. Der Graph vergleicht die Originaleingangsdaten mit den normierten Daten.

#### **Maximum**

Geben Sie den Maximalwert in das Textfeld **Maximum** ein.

#### **Minimum**

Geben Sie den Minimalwert in das Textfeld **Minimum** ein.

#### **Numerisches Format**

Wählen Sie aus dem Pulldown-Menü **Numerisches Format** ein numerisches Format für die Parameter aus.

#### **Parametername**

In das Textfeld **Parametername** ist ein Name für den Parameter einzugeben. Mit diesem Namen wird später in der Applikation gearbeitet. Parameter erscheinen nach Namen aufgelistet im Fenster Schritt-Sequenz des Instrumenten I/O-Assistenten.

### **Parameterwert und Kommandostring**

Mit Hilfe der Spalte **Parameterwert** können Sie den Parametern Werte zuweisen.

Mit Hilfe der Spalte **Kommandostring** können Sie den Parametern Namen zuweisen.

### **Hilfe zur Analyse**

Klicken Sie zur Anzeige von Erläuterungen zum Assistenten für die Instrumenten-I/O die Schaltfläche **Hilfe zur Analyse** an. Alternativ kann hierfür auch die Schaltfläche **Hilfe ein/-ausblenden** verwendet werden.

## **Eigenschaften**

Klicken Sie auf die Schaltfläche **Eigenschaften**, um die ausgewählten Aliasnamen des Geräts sowie die Einstellungen des seriellen Ports anzeigen und bearbeiten zu können.

### **Geräteliste aktualisieren**

Klicken Sie auf die Schaltfläche **Geräteliste aktualisieren**, um Ihren Rechner nach angeschlossenen Instrumenten, die über Meldungen kommunizieren, zu scannen.

# **Schritt ausführen**

Zur Ausführung des aktuell angezeigten Schrittes klicken Sie auf die Schaltfläche **Schritt ausführen**.

#### **Skalierung**

Mit den Optionen zur Skalierung wird eine der folgenden Skalierformeln auf den Token angewendet. Wählen Sie **Kein**, wenn der Token nicht skaliert werden soll.

**Linear** y=*m*x+*b*

### **Exponentiell**

 $y = Ae^{Bx} + C$ 

Geben Sie Werte für die Variablen in die Eingabefelder ein.

#### **Skalieren eines Token**

Verwenden Sie die Registerkarte **Skalieren** im unteren Bereich des Instrumenten-I/O-Assistenten, um einen Token unter Anwendung der linearen Gleichung y= $mx+b$  oder der Exponentialformel y= $Ae^{Bx}$ +*C* zu skalieren.

Führen Sie folgende Schritte aus, um einen Token zu skalieren.

- 1. Klicken Sie die Registerkarte **Skalieren** an.
- 2. Wählen Sie die Schaltfläche **Linear**, um die lineare Formel y=*m*x+*b* auf das Token anzuwenden. Wählen Sie die Schaltfläche **Exponential**, um die Exponentialformal y=*A*e*B*x+*C* anzuwenden.
- <span id="page-46-0"></span>3. Geben Sie nun Werte für die Variablen in die Textfelder der Formel ein, die Sie ausgewählt haben. Der skalierte Tokenwert erscheint im Fenster **Werte** im unteren Bereich des Instrumenten I/O-Assistenten.

# **Exponentialdarstellung**

Aktivieren Sie das Kontrollkästchen **Exponentialdarstellung** zur Anzeige der Parameter in Exponentialdarstellung.

#### **Instrument auswählen**

Wählen Sie aus dem Pulldown-Menü **Gerät auswählen** das Instrument aus, mit dem Sie kommunizieren möchten. Wenn Sie ein serielles Instrument verwenden, wählen Sie den Port, an den das Gerät angeschlossen ist. Beim Verwenden eines Ethernet-Instrumentes, ist entweder der VISA-Ressourcen-Deskriptor Ihres Geräts einzugeben oder der Measurement & Automation-Explorer zum Konfigurieren zu verwenden. Wenn weder Instrumente noch Ports in der Liste erscheinen, oder wenn Sie gerade erst ein Gerät an Ihren Rechner angeschlossen haben, ist die Schaltfläche **Instrumentenliste aktualisieren** anzuklicken.

## **Separator**

Geben Sie die Zeichen, die die Daten im Kommandostring voneinander abgrenzen, in das Textfeld **Trennlinie(n)** ein.

#### **Separatoren**

Geben Sie die Zeichen, die die Daten in der Geräteantwort voneinander abgrenzen, in das Textfeld **Trennlinie(n)** ein. Werden die Daten durch mehr als einem Zeichen voneinander abgegrenzt, geben Sie alle möglichen Zeichen ein. Wenn die Daten z. B. durch Punkt und Komma voneinander getrennt werden, ist in das Textfeld ., einzugeben.

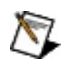

**Hinweis** Der Instrumenten-I/O-Assistent berücksichtigt Tabulatoren, Wagenrückläufe und Zeilenvorschübe als mögliche Trennzeichen.

#### **Endzeichen**

Geben Sie das den Instrumentenbefehl abschließende Zeichen in das Eingabefeld **Endzeichen** ein. Für serielle Instrumente gilt, dass die Leseoperation endet, sobald das Instrument das Abschlusszeichen empfängt. Weitere Informationen zu seriellen Endzeichen finden Sie in der VISA-Dokumentation.

#### **Testanzahl**

Geben Sie einen Testwert für den Parameter in das Textfeld **Testanzahl** ein, um dem Instrument einen simulierten Eingang zu übermitteln.

### **Testwert**

In das Textfeld **Testwert** ist der Standardwert einzugeben, der dem Parameter zugewiesen werden soll.

#### **Timeout**

In das Eingabefeld **Timeout** ist die Anzahl an Millisekunden einzugeben, die der Instrumenten I/O-Assistent auf eine Geräteantwort warten soll. Erfolgt bis zum Ablauf des Zeitlimits keine Antwort, wird ein Fehler ausgegeben.

### **Tokenbezeichnung**

In das Eingabefeld **Tokenbezeichnung** ist ein Name für den Token einzugeben. Mit diesem Namen wird später in der Applikation gearbeitet. Token erscheinen nach Namen aufgelistet im Fenster Schritt-Sequenz des Instrumenten I/O-Assistenten.

## **Typ**

Wählen Sie aus dem Pulldown-Menü **Typ** einen neuen Datentyp für den Token aus. Alternativ können Sie den Token im Antwortfenster auch mit der rechten Maustaste anklicken und unter **Datentyp** einen neuen Datentyp auswählen.

### **Wert**

Im Fenster **Wert** können Sie den Tokenwert oder einen Graphen des Datensatzes einsehen.

## **Ansichtstyp**

Bestimmen Sie, wie die Daten im Anzeigefenster dargestellt werden. Das Antwortfenster zeigt Daten in binärer Form, ASCII-Form oder binärer und ASCII-Form an.